# **Sedna - Vezeték nélküli kapcsoló, 1 csatornás/2-csatornás**

**Az eszköz használati útmutatója**

**2022/04**

**Információk az eszköz jellemzőiről és funkcióiról.**

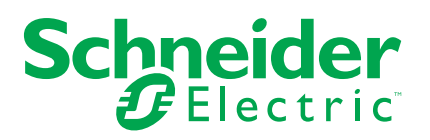

# **Jogi információk**

A Schneider Electric márka, valamint a Schneider Electric SE és a jelen útmutatóban említett leányvállalatainak védjegyei a Schneider Electric SE, illetve leányvállalatai tulajdonát képezik. Minden egyéb márka a megfelelő tulajdonosok védjegyét képezheti. Ezen útmutató és tartalma a vonatkozó szerzői jog által védett, és csupán tájékoztató jelleggel szolgál. A Schneider Electric előzetes írásos engedélye nélkül ezen útmutató egyetlen része sem reprodukálható vagy továbbítható semmiféle formában (elektronikus, illetve mechanikus úton, fénymásolással, felvételrögzítéssel vagy egyéb módon) semmilyen céllal.

A Schneider Electric nem biztosít engedélyt vagy jogot az útmutató vagy tartalma kereskedelmi felhasználására, kivéve a nem kizárólagos és személyes engedélyt az adott állapotában történő tájékozódási célokra.

A Schneider Electric termékeinek és berendezéseinek működtetését, szervizelését és karbantartását csak szakképzett személyzet végezheti.

Mivel a szabványok, specifikációk és kialakítások időről időre változnak, ezen útmutatóba foglalt információk értesítés nélkül változhatnak.

A Schneider Electric és leányvállalatai – a jogszabályok szerint megengedett mértékben – nem vállalnak felelősséget az anyag tájékoztató jellegű tartalmában esetlegesen előforduló hibákért vagy hiányosságokért vagy az abban foglalt információk felhasználása eredményeképpen keletkezett következményekért.

# Tartalomjegyzék

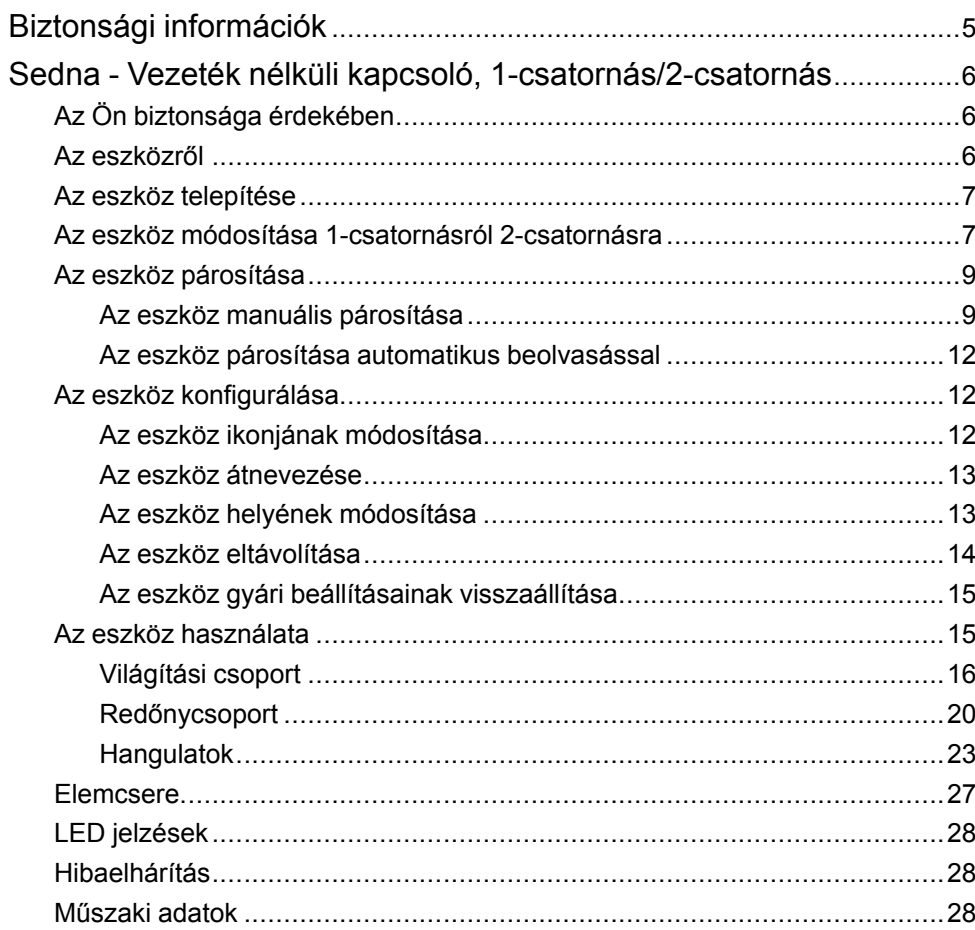

# <span id="page-4-0"></span>**Biztonsági információk**

## **Fontos információk**

Az eszközök beszerelése, működtetése, szervizelése vagy karbantartása előtt, a készülék megismerése céljából olvassa el figyelmesen az alábbi utasításokat. A jelen kézikönyvben vagy az eszközön az alábbi speciális üzenetek jelenhetnek meg a potenciális veszélyekre figyelmeztetve, vagy azért, hogy felhívják a figyelmet olyan információkra, amelyek tisztázzák vagy egyszerűsítik a használattal kapcsolatos problémákat.

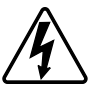

A "Veszély" vagy a "Figyelmeztetés" biztonsági címkéhez kapcsolódó szimbólum személyi sérüléssel járó elektromos veszélyre utal, amely akkor következhet be, ha az utasításokat nem tartják be.

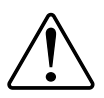

Ez a biztonsági riasztás szimbóluma. A lehetséges személyi sérülés veszélyére figyelmeztet. A lehetséges sérülés vagy haláleset elkerülése érdekében tartsa be a szimbólumhoz kapcsolódó biztonsági üzenetben leírtakat.

# **VESZÉLY!**

Veszélyes helyzetet jelez, amely, ha nem kerülik el, **halálhoz vagy súlyos sérüléshez** vezethet.

**Az utasítások figyelmen kívül hagyása halálos vagy súlyos balesethez vezet.**

# **FIGYELMEZTETÉS!**

Veszélyes helyzetet jelez, amely, ha nem kerülik el, **halált vagy súlyos sérülést** eredményezhet.

## **VIGYÁZAT!**

Veszélyes helyzetet jelez, amely, ha nem kerülik el, **kisebb vagy közepes mértékű sérülést** eredményezhet.

# *ÉRTESÍTÉS*

A MEGJEGYZÉS a fizikai sérüléshez nem kapcsolódó gyakorlati megoldásokra vonatkozik.

# <span id="page-5-0"></span>**Sedna - Vezeték nélküli kapcsoló, 1-csatornás/2 csatornás**

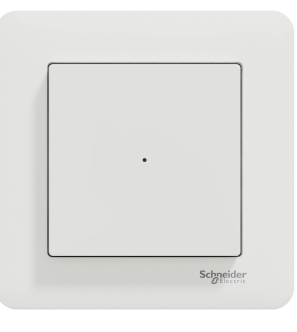

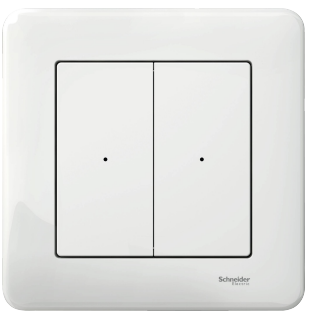

SDD111389

# <span id="page-5-1"></span>**Az Ön biztonsága érdekében**

## **VESZÉLY!**

#### **ÁRAMÜTÉS, ROBBANÁS VAGY ÍVKISÜLÉS VESZÉLYE**

Amikor az eszközt egy fali dobozra vagy egy meglévő kapcsoló helyére szereli, mindig szigetelje el a 230 V AC kábeleket az öntapadó ezüst fóliával.

#### **Az utasítások figyelmen kívül hagyása halálos vagy súlyos balesethez vezet.**

## <span id="page-5-2"></span>**Az eszközről**

Az 1-csatornás/2-csatornás vezeték nélküli kapcsoló (a továbbiakban: **Vezeték nélküli kapcsoló**) egy elemmel működő, vezeték nélküli nyomógombos kapcsoló, amely ugyanazon Zigbee hálózaton belül egy Zigbee eszközökből álló csoport (pl. világítás/redőny) vezérlésére használható. Az eszköz a Wiser alkalmazás segítségével konfigurálható.

#### **A vezeték nélküli kapcsoló használatának előnyei:**

- Felhasználóbarát felület; hasznos gyerekeknek (a falon lejjebb helyezve) és azoknak az időseknek, akik esetleg nem ismerik az okostelefont.
- Könnyen telepíthető a falra; nincs szükség vezetékezésre.
- Vezérelje a világítást/eszközt/hangulatot olyan helyeken, ahol általában nem lenne lehetősége kapcsolók felszerelésére.

#### **A vezeték nélküli kapcsoló funkciói**:

- Csoport hozzáadása (például világítás-/redőnyvezérlés).
- Hangulat hozzáadása (például Filmnézős este hangulat, Jó éjt hangulat).
- Az elem alacsony töltöttségét jelző értesítés.

**MEGJEGYZÉS:** A eszköz használati útmutatója a 2-csatornás vezeték nélküli kapcsoló párosítását, konfigurálását és egyéb funkcióit mutatja be. Ugyanez vonatkozik az 1-csatornás vezeték nélküli kapcsolókra is.

## <span id="page-6-0"></span>**Az eszköz telepítése**

Lásd a termékhez mellékelt telepítési útmutatót.

Lásd: Vezeték nélküli [kapcsoló.](https://download.schneider-electric.com/files?p_Doc_Ref=SDD111389_HW)

## <span id="page-6-1"></span>**Az eszköz módosítása 1-csatornásról 2-csatornásra**

Módosíthatja a vezeték nélküli kapcsoló üzemmódját 1-csatornásról 2 csatornásra, mielőtt párosítaná az eszközt a **Központi egységgel**.

**MEGJEGYZÉS:** A vezeték nélküli kapcsoló alapértelmezés szerint 1 csatornás üzemmódban van.

Az üzemmód módosításához kövesse az alábbi lépéseket:

1. Vegye le az 1-csatornás billentyűt a modulról.

# *ÉRTESÍTÉS*

#### **A MODUL SÉRÜLÉSE**

A modul a billentyűre van rögzítve. Egy csavarhúzó használatával óvatosan vegye le a billentyűt a modulról.

**Az utasítások figyelmen kívül hagyása a berendezés károsodásához vezethet.**

- 2. Tegye rá a 2-csatornás billentyűt a modulra.
- 3. Helyezze be a modult elölről a keretbe, és győződjön meg róla, hogy az a helyére pattant.
- 4. Tartsa lenyomva a jobb felső és bal alsó nyomógombot egyszerre 10 másodpercig, amíg a LED el nem kezd pirosan villogni.

A piros LED az átkapcsolási folyamatot jelzi. A vezeték nélküli kapcsoló mostantól 2-csatornás üzemmódra vált.

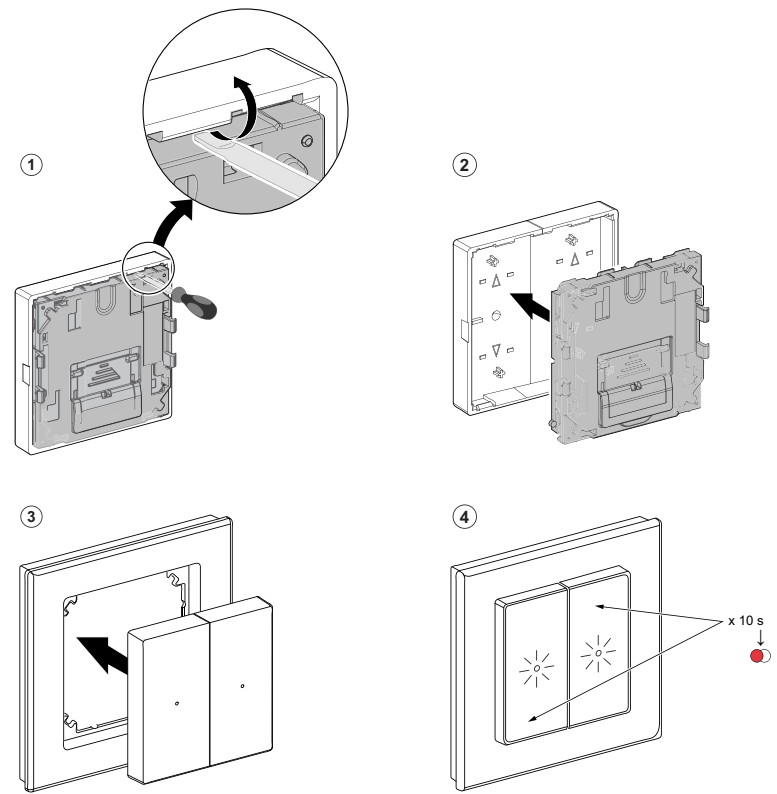

**MEGJEGYZÉS:** Ha szeretné visszaállítani az üzemmódot 1-csatornásra, indítsa újra az [eszközt,](#page-14-0) oldal 15 és cserélje vissza az 1-csatornás billentyűt.

# <span id="page-8-0"></span>**Az eszköz párosítása**

Az eszköz eléréséhez és vezérléséhez a Wiser alkalmazás segítségével először párosítsa eszközét a **Központi egységgel**. A párosításhoz az eszközt hozzáadhatja manuálisan vagy automatikus beolvasással.

**MEGJEGYZÉS:** Ha a vezeték nélküli kapcsolót 1-csatornásról 2-csatornás üzemmódra szeretné átváltani, akkor a párosítás megkezdése előtt olvassa el A vezeték nélküli kapcsoló átváltása [1-csatornásról](#page-6-1) 2-csatornás üzemmódra , [oldal](#page-6-1) 7 című részt.

## <span id="page-8-1"></span>**Az eszköz manuális párosítása**

Az eszköz manuális párosításához kövesse a lépéseket:

- 1. A **Kezdőlap** oldalon koppintson az ikonra.
- 2. Koppintson a(z) ikonra, válassza ki a **Wiser Központi egységet**, majd koppintson a **Kész** opcióra.
- 3. Az eszköz hozzáadásához válassza ki az alábbi opciók valamelyikét (A):
	- Eszköz hozzáadása telepítési kóddal
	- Hozzáadás telepítési kód nélkül

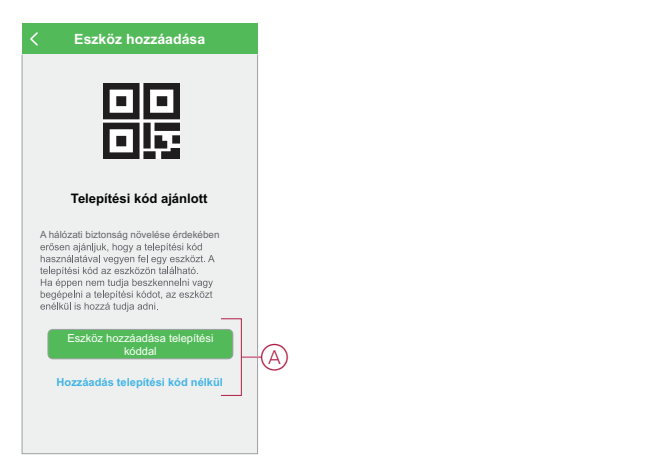

- 4. Az eszköz telepítési történő hozzáadásához koppintson **Az eszköz hozzáadása telepítési kóddal** opcióra a legördülő menü megnyitásához. Válassza bármelyiket az alábbi opciók közül (B):
	- Telepítési kód beolvasása Beolvashatja az eszközön lévő telepítési kódot
	- Telepítési kód manuális bevitele Megadhatja manuálisan a telepítés kódot az eszközről
	- Az eszköz telepítési kóddal való hozzáadása után folytassa a **6. lépéssel**.

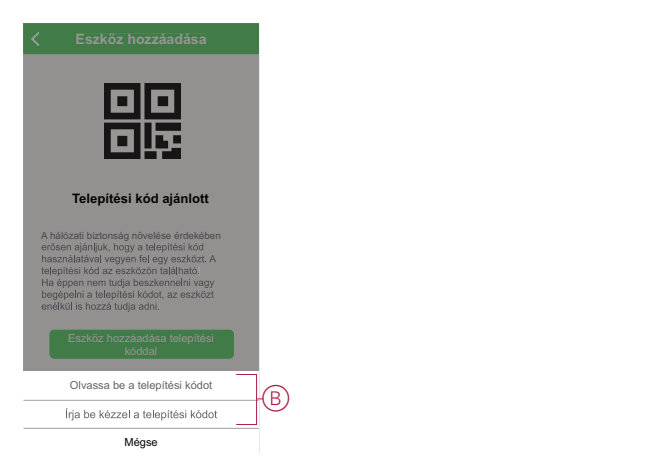

**JAVASLAT:** Biztonsági okokból javasolt az eszközt a telepítő kóddal hozzáadni.

- 5. Ha telepítési kód nélkül szeretné hozzáadni az eszközt, koppintson az **Hozzáadás telepítési kód nélkül** opcióra.
- 6. Nyomja meg háromszor röviden a jobb felső sarokban található gombot.

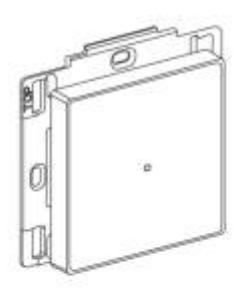

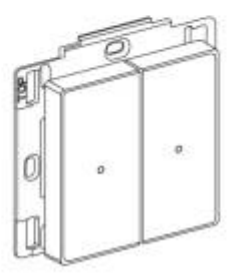

Győződjön meg róla, hogy a LED narancssárgán villog.

7. Az alkalmazásban válassza az **Ellenőrizze, hogy villog-e a LED** (C) opciót és koppintson a **Konfiguráció indítása** elemre.

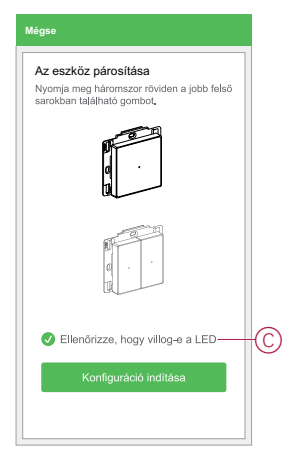

8. Várjon néhány másodpercet, amíg a LED zöld színre vált, és az alkalmazás jelzi, hogy az eszköz hozzáadása sikeresen megtörtént.

A zöld színű LED jelzi, hogy a vezeték nélküli kapcsolót sikeresen csatlakoztatták a **Központi egységhez**.

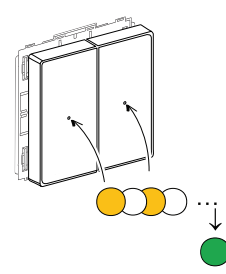

9. Miután az eszközt hozzáadta az alkalmazásban, koppintson a **Kész** opcióra.

### <span id="page-11-0"></span>**Az eszköz párosítása automatikus beolvasással**

Az eszköz automatikus beolvasással végzett párosítása automatikusan észleli az eszközt, amikor a hozzátartozó eszköz be van kapcsolva. Az eszköz párosításához kövesse a lépéseket:

- 1. A **Kezdőlap** oldalon koppintson az ikonra.
- 2. Koppintson az **Automatikus hozzáadás** fülre, és koppintson a **Megerősítés** gombra.
- 3. Ha több Központja van, végezze el a 4. lépést vagy ugorjon az 5. lépésre.
- 4. Koppintson a **Központi egység kiválasztása** lehetőségre, és válassza ki a Wiser Központi egységet a legördülő menüből.
- 5. A párosítás indításához nyomja le 3-szor röviden a jobb felső billentyűt.

**MEGJEGYZÉS:** Várjon néhány másodpercet, amíg befejeződik az eszköz keresése.

6. Koppintson a **Vezeték nélküli kapcsoló** opcióra (A) és koppintson a **Következő** parancsgombra.

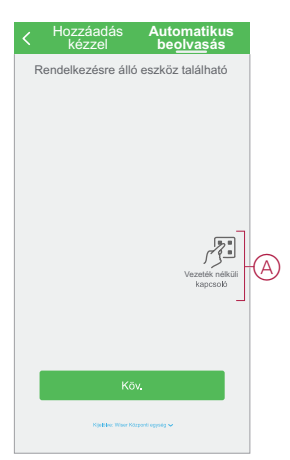

7. Az eszköz sikeres hozzáadása után koppintson a **Kész** gombra.

## <span id="page-11-1"></span>**Az eszköz konfigurálása**

### <span id="page-11-2"></span>**Az eszköz ikonjának módosítása**

A Wiser alkalmazás segítségével módosíthatja az eszköz ikonját. Az eszköz ikonjának módosításához kövesse az alábbi lépéseket:

- 1. A **Kezdőlap** oldalon koppintson a **Minden eszköz** > **Vezeték nélküli kapcsoló** opcióra.
- 2. Koppintson az ikonra a további részletek megjelenítéséhez, majd koppintson a **Vezeték nélküli kapcsoló** opcióra.
- 3. Koppintson **Ikon** opcióra és válassza ki valamelyik lehetőséget (A):
	- Fénykép készítése Lehetővé teszi, hogy a fényképeket a mobilkészülék galériájából válassza
	- Kijelölés az ikonkönyvtárból Ikon kiválasztásának engedélyezése az alkalmazás könyvtárából
	- Választás albumból Lehetővé teszi a fénykép kiválasztását a mobiltelefon galériájából

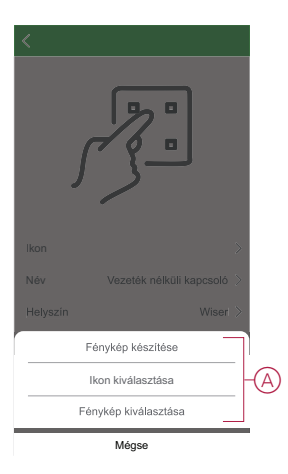

4. Koppintson a kívánt fotóra/ikonra az ikon megváltoztatásához.

### <span id="page-12-0"></span>**Az eszköz átnevezése**

A Wiser alkalmazás segítségével átnevezheti eszközeit az egyszerű azonosítás érdekében.

Az eszköz átnevezéséhez kövesse a következő lépéseket:

- 1. A **Kezdőlap** oldalon koppintson a **Minden eszköz** > **Vezeték nélküli kapcsoló** opcióra.
- 2. Koppintson az ikonra a további részletek megjelenítéséhez, majd koppintson a **Vezeték nélküli kapcsoló** opcióra.
- 3. Koppintson a **Név** elemre, írja be a nevet (A) és koppintson a **Mentés** gombra.

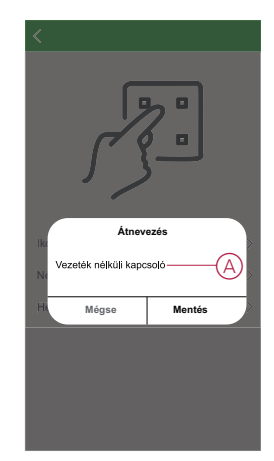

## <span id="page-12-1"></span>**Az eszköz helyének módosítása**

A Wiser alkalmazás segítségével megváltoztathatja az eszköz helyét. Az eszköz helyének módosításához kövesse a következő lépéseket:

- 1. A **Kezdőlap** oldalon koppintson a **Minden eszköz** > **Vezeték nélküli kapcsoló** opcióra.
- 2. Koppintson az v ikonra a további részletek megjelenítéséhez, majd koppintson a **Vezeték nélküli kapcsoló** opcióra.
- 3. Koppintson a **Helyiségek** elemre, válasszon ki egy tetszőleges helyszínt az listáról (A), majd koppintson a **Mentés** elemre.

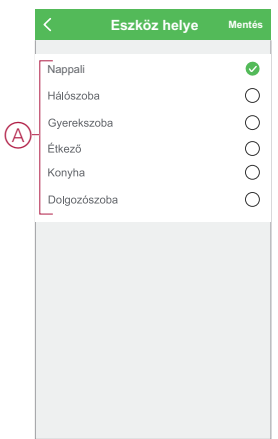

### <span id="page-13-0"></span>**Az eszköz eltávolítása**

A Wiser alkalmazás segítségével eltávolíthat egy eszközt az eszközlistáról. Az eszköz eltávolításához kövesse a következő lépéseket:

- 1. A **Kezdőlap** oldalon koppintson a **Minden eszköz** > **Vezeték nélküli kapcsoló** opcióra.
- 2. Koppintson az ikonra további részletek megjelenítéséhez.
- 3. Koppintson az **Eszköz eltávolítása és a gyári beállítások visszaállítása** (A) opcióra, majd az eszköz aktiválásához nyomja meg röviden a jobb felső nyomógombot 3-szor a **Vezeték nélküli kapcsolón**.

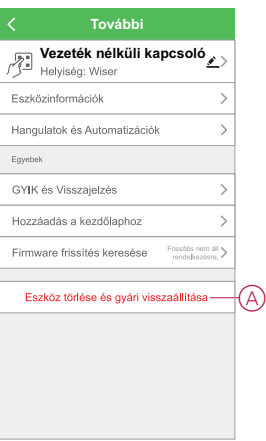

**JAVASLAT:** Az eszköz eltávolításához másik megoldás, ha a **Vezeték nélküli kapcsoló** opcióra koppint a Kezdőlap oldalon.

**MEGJEGYZÉS:** Az eszköz eltávolításával visszaállítja az eszközt. Ha továbbra is probléma van a visszaállítással, lásd: Az [eszköz](#page-14-0) gyári beállításainak [visszaállítása,](#page-14-0) oldal 15.

## <span id="page-14-0"></span>**Az eszköz gyári beállításainak visszaállítása**

Vissza tudja állítani a **Vezeték nélküli kapcsolót** a gyári alapértelmezésre. Bármikor visszaállítható manuálisan, pl. ha az eszköz üzemmódját [1-csatornásról](#page-6-1) [2-csatornásra](#page-6-1) módosítják, oldal 7.

A vezeték nélküli kapcsoló gyári beállításokra történő visszaállításához kövesse az alábbi lépéseket:

- 1. Nyomja meg röviden a jobb felső nyomógombot 3-szor (< 0,5 mp), majd tartsa lenyomva a nyomógombot (>10 mp).
- 2. 10 másodperc után a LED elkezd pirosan villogni, majd engedje fel a nyomógombot.

Az eszköz sikeres visszaállítása után a LED nem villog tovább.

3. A vezeték nélküli kapcsoló újraindul és néhány másodpercig zölden villog.

#### **MEGJEGYZÉS:**

- A visszaállítás után a LED kikapcsol az elem élettartamának növeléséhez.
- Minden konfigurációs adat, felhasználói adat és hálózati adat törlődik.

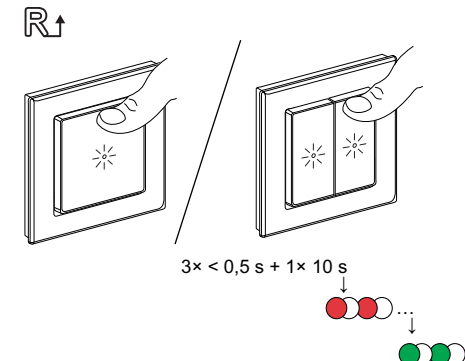

## <span id="page-14-1"></span>**Az eszköz használata**

A vezeték nélküli kapcsoló vezérlőpanelje lehetővé teszi, hogy minden nyomógombhoz világítási csoportot, redőnycsoportot és hangulatot adjon. A vezeték nélküli kapcsoló vezérlőpultján az alábbiakat láthatja:

- Elem töltöttségi szint (A)
- Bal felső billentyű (3) (B)
- Jobb felső billentyű (1) (C)
- Bal alsó billentyű (4) (D)
- Jobb alsó billentyű (2) (E)

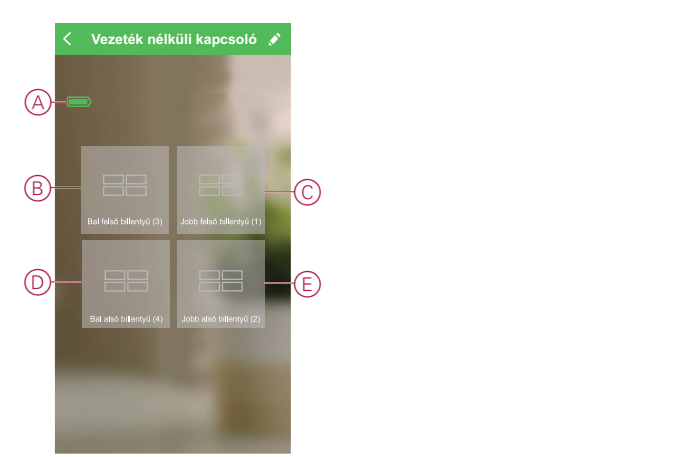

**MEGJEGYZÉS:** Az alkalmazás a felső és alsó billentyűkhöz is világítás/ redőnycsoportot rendel, míg a hangulathoz csak egy gomb tartozik.

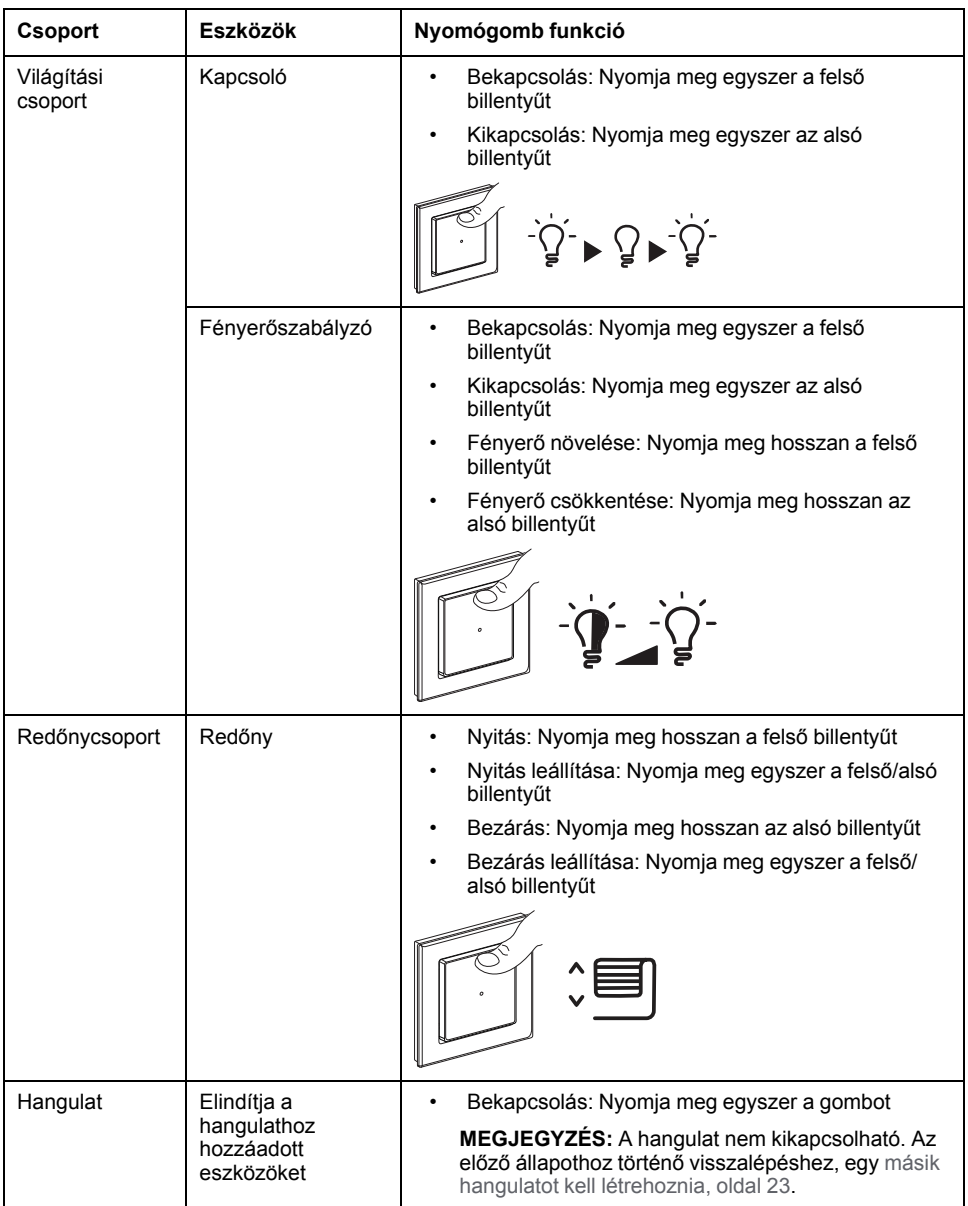

#### **A vezeték nélküli kapcsoló nyomógombjának funkciói:**

### <span id="page-15-0"></span>**Világítási csoport**

A Wiser alkalmazás segítségével világítási csoportokat hozhat létre, amelyeket a vezeték nélküli kapcsoló egy vagy több nyomógombjához rendelhet.

**JAVASLAT:** Egy világítási csoport hozzárendelhető a bal felső/alsó billentyűkhöz, a jobb felső/alsó billentyűkhöz vagy mindkettőhöz.

#### **Világítási csoport hozzáadása**

Kövesse a lépéseket egy világítási csoport bal felső és bal alsó billentyűhöz való hozzáadásához:

- 1. A **Kezdőlap** oldalon koppintson a **Minden eszköz** > **Vezeték nélküli kapcsoló** opcióra.
- 2. A vezérlőpanel lapon koppintson a **Bal felső billentyű** > **Világítási csoport** > **+** ikonra.

3. Koppintson a **Név szerkesztése** elemre, írja be a csoport nevét (A) és koppintson a **Mentés** gombra.

**TIPP**: Az alkonra koppintva kiválaszthatja a csoportot felidéző képet.

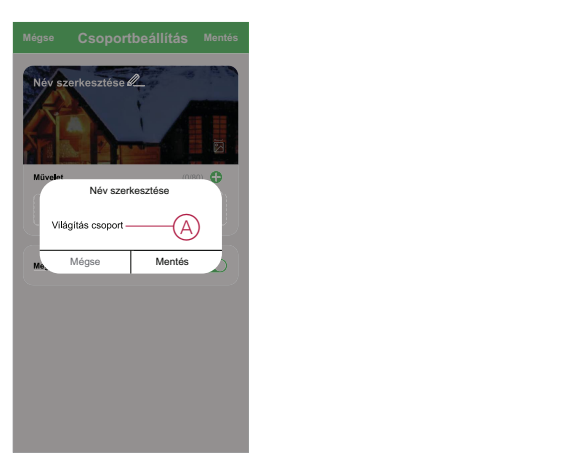

4. Koppintson a **Feladat hozzáadása** opcióra az eszközök listáról történő kiválasztásához, majd koppintson a **Következő** gombra.

**MEGJEGYZÉS:** Egy vagy több műveletet az **ikon használatával adhat** hozzá.

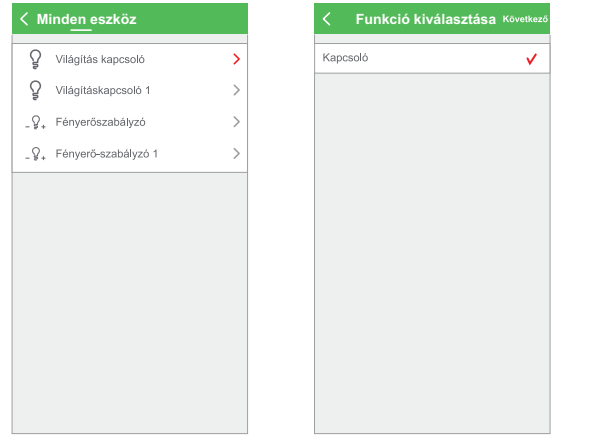

- 5. Miután beállította az összes műveletet, koppintson a **Mentés** gombra.
- 6. A **Világítási csoport** válassza ki a nyomógombhoz hozzárendelni kívánt világítási csoportot (B).

7. Nyomja meg háromszor röviden a **Vezeték nélküli kapcsoló** gombját az eszköz aktiválásához, majd a **Jóváhagyás** gombot (C) az alkalmazásban.

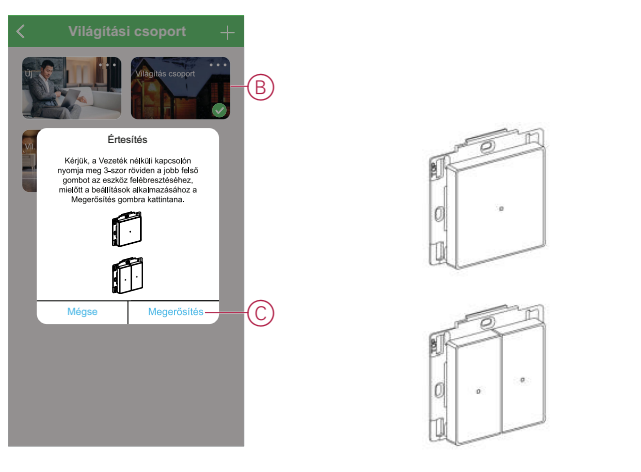

A világítási csoport bal felső és alsó billentyűhöz történő hozzáadása befejeződött (D).

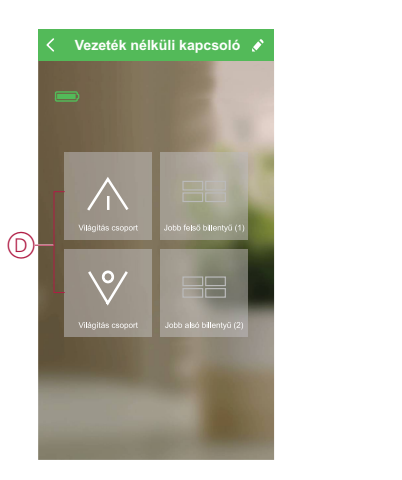

**MEGJEGYZÉS:** Ha redőny/hangulat csoportot ad hozzá a bal felső/alsó billentyűhöz, akkor az alkalmazás eltávolítja a világítási csoportot a bal felső/alsó billentyűről.

### **Világítási csoport szerkesztése**

Egy világítási csoport szerkesztéséhez kövesse az alábbi lépéseket:

- 1. Lépjen a **Vezeték nélküli kapcsoló** > **Bal felső billentyű** > **Világítási csoport** opcióhoz.
- 2. Keresse meg a szerkeszteni kívánt világítási csoportot, majd koppintson az •••ikonra.
- 3. A **Szerkesztés** lapon koppintson az egyes elemekre a beállítások módosításához, majd koppintson a **Mentés** gombra.

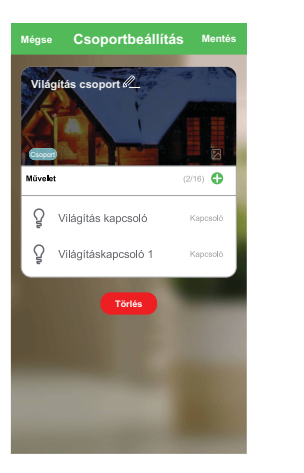

### **Világítási csoport leválasztása**

A világítási csoport leválasztásával a világítási csoport törlése nélkül lehetséges eltávolítani a világítási csoportot a hozzárendelt gombokról. Egy világítási csoport leválasztásához kövesse az alábbi lépéseket:

- 1. Lépjen a vezérlőpanelhez, és koppintson a **Bal felső gombra**.
- 2. Koppintson a **Leválasztás** gombra.
- 3. Nyomja meg háromszor röviden a **Vezeték nélküli kapcsoló** gombot az eszköz aktiválásához, majd a **Jóváhagyás** gombot az alkalmazásban.

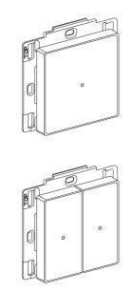

A világítási csoport bal felső és alsó billentyűről történő eltávolítása befejeződött.

#### **Világítási csoport törlése**

Egy világítási csoport törléséhez kövesse a lépéseket:

- 1. Lépjen a **Vezeték nélküli kapcsoló** > **Bal felső billentyű** > **Világítási csoport** opcióhoz.
- 2. Keresse meg a törölni kívánt világítási csoportot, majd koppintson az ••• ikonra.

3. Koppintson a **Törlés** (A) gombra.

**MEGJEGYZÉS:** A világítási csoport törlésével leválasztja a világítási csoportot a billentyűkről.

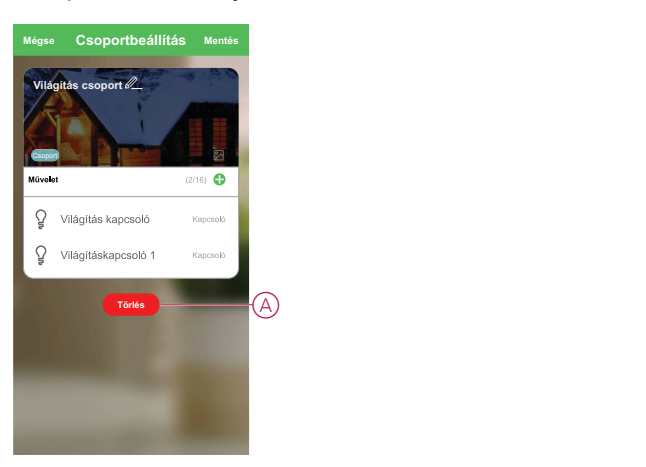

### <span id="page-19-0"></span>**Redőnycsoport**

A Wiser alkalmazás segítségével redőnycsoportokat hozhat létre, amelyeket a vezeték nélküli kapcsoló egy vagy több nyomógombjához rendelhet.

**JAVASLAT:** Egy redőnycsoport hozzárendelhető a bal felső/alsó billentyűkhöz, a jobb felső/alsó billentyűkhöz vagy mindkettőhöz.

### **Redőnycsoport hozzáadása**

Kövesse a lépéseket egy redőnycsoport jobb felső és jobb alsó billentyűhöz való hozzáadásához:

- 1. A **Kezdőlap** oldalon koppintson a **Minden eszköz** > **Csatlakoztatott vezeték nélküli kapcsoló, 2 csatornás** opcióra.
- 2. A vezérlőpanel lapon koppintson a **Jobb felső billentyű** > **Redőnycsoport** > **+** ikonra.
- 3. Koppintson a **Név szerkesztése** elemre, írja be a csoport nevét (A) és koppintson a **Mentés** gombra.

**TIPP**: Az  $\boxed{\triangleright}$  ikonra koppintva kiválaszthatja a csoportot felidéző képet.

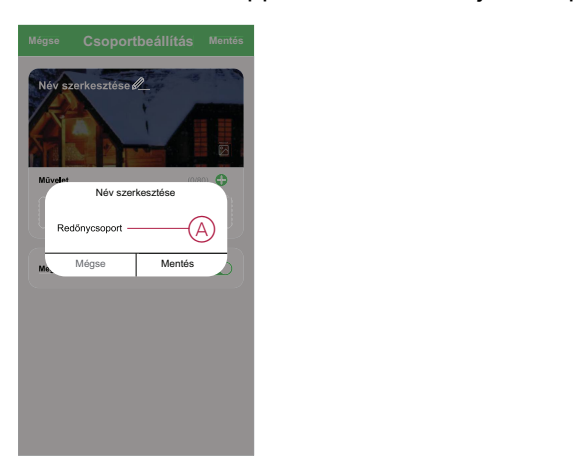

4. Koppintson a **Feladat hozzáadása** opcióra az eszközök listáról történő kiválasztásához, majd koppintson a **Következő** gombra.

**MEGJEGYZÉS:** Egy vagy több műveletet az **ikon használatával adhat** hozzá.

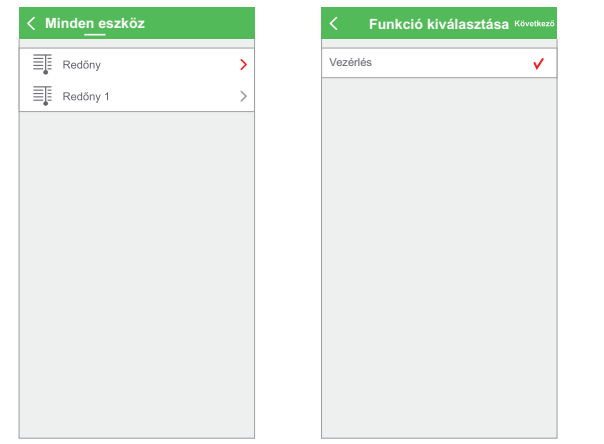

- 5. Miután beállította az összes műveletet, koppintson a **Mentés** gombra.
- 6. A **Redőnycsoport** -nál válassza ki a nyomógombhoz hozzárendelni kívánt redőnycsoportot (B).
- 7. Nyomja meg háromszor röviden a **Vezeték nélküli kapcsoló** gombját az eszköz aktiválásához, majd a **Jóváhagyás** gombot az alkalmazásban.

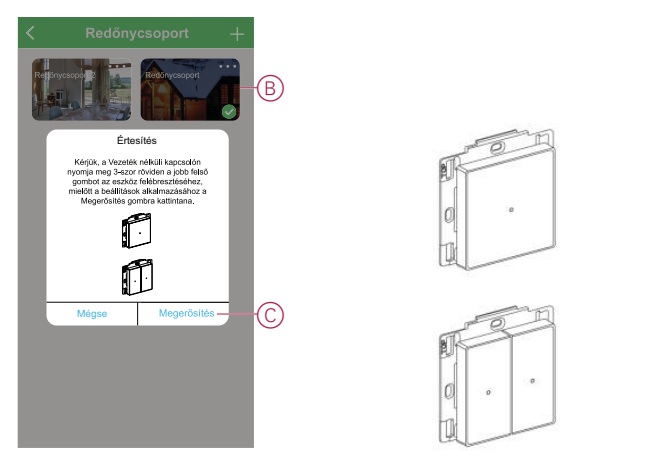

A redőnycsoport jobb felső és alsó billentyűhöz történő hozzáadása befejeződött (D).

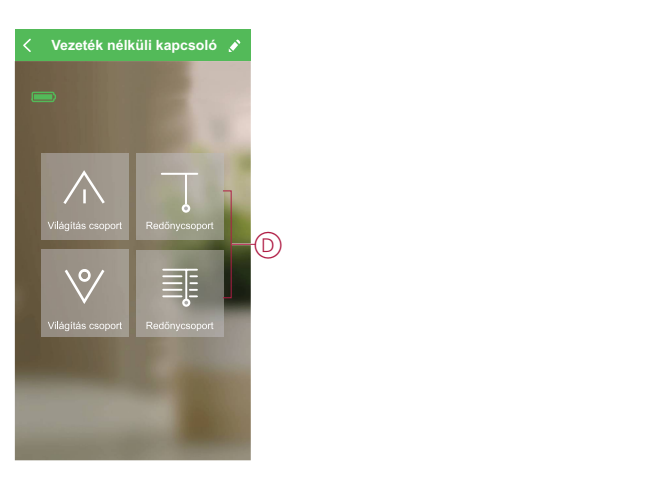

**MEGJEGYZÉS:** Ha világítás/hangulat csoportot ad hozzá a jobb felső/ alsó billentyűhöz, akkor az alkalmazás eltávolítja a redőnycsoportot a jobb felső/alsó billentyűről.

### **Redőnycsoport szerkesztése**

Egy redőnycsoport szerkesztéséhez kövesse az alábbi lépéseket:

- 1. Lépjen a **Vezeték nélküli kapcsoló** > **Jobb felső billentyű** > **Redőnycsoport** opcióhoz.
- 2. Keresse meg a szerkeszteni kívánt redőnycsoportot, majd koppintson az ••• ikonra.
- 3. A **Szerkesztés** lapon koppintson az egyes elemekre a beállítások módosításához, majd koppintson a **Mentés** gombra.

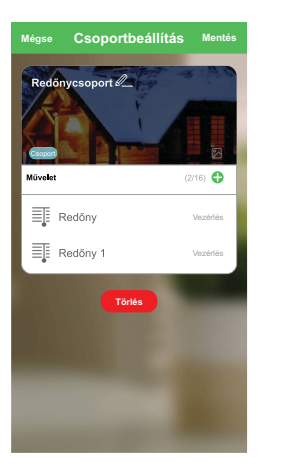

### **Redőnycsoport leválasztása**

A redőnycsoport leválasztásával a redőnycsoport törlése nélkül lehetséges eltávolítani a redőnycsoportot a hozzárendelt gombokról. Egy redőnycsoport leválasztásához kövesse az alábbi lépéseket:

- 1. Lépjen a vezérlőpanelhez, és koppintson a **Jobb felső gombra**.
- 2. Koppintson a **Leválasztás** gombra.
- 3. Nyomja meg háromszor röviden a **Vezeték nélküli kapcsoló** gombját az eszköz aktiválásához, majd a **Jóváhagyás** gombot az alkalmazásban.

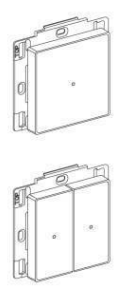

A redőnycsoport jobb felső és alsó billentyűről történő eltávolítása befejeződött.

#### **Redőnycsoport törlése**

Egy redőnycsoport törléséhez kövesse az alábbi lépéseket:

- 1. Lépjen a **Vezeték nélküli kapcsoló** > **Jobb felső billentyű** > **Redőnycsoport** opcióhoz.
- 2. Keresse meg a törölni kívánt redőnycsoportot, majd koppintson az •••ikonra.

3. Koppintson a **Törlés** (A) gombra.

**MEGJEGYZÉS:** A redőnycsoport törlésével törli a redőnycsoport a billentyűkről.

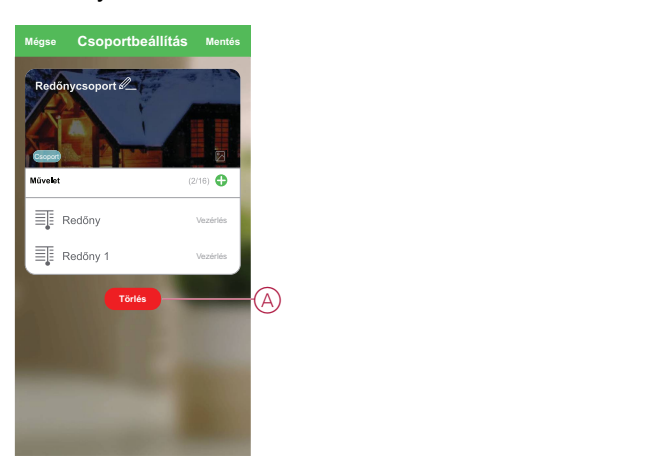

## <span id="page-22-0"></span>**Hangulatok**

A Hangulat segítségével több, általában együtt végrehajtott művelet csoportosítható. A Wiser alkalmazással hangulatokat hozhat létre igényeinek megfelelően (például Filmnézős este), és konfigurálhatja ezeket a vezeték nélküli kapcsoló nyomógombjaira.

**JAVASLAT:** A négy billentyű közül bármelyikhez külön-külön hozzárendelhető egy hangulat.

### <span id="page-22-1"></span>**Hangulat létrehozása**

Egy hangulat létrehozásához kövesse az alábbi lépéseket:

- 1. A Kezdőlap oldalon koppintson az E Eikonra.
- 2. A **Hangulat** létrehozásához kattintson a Hangulatok menü **+** ikonjára.
- 3. Koppintson a **Név szerkesztése** elemre, írja be a csoport nevét (A) és koppintson a **Mentés** gombra.

**TIPP**: Az  $\boxed{\odot}$  ikonra koppintva kiválaszthatja a hangulatot felidéző képet.

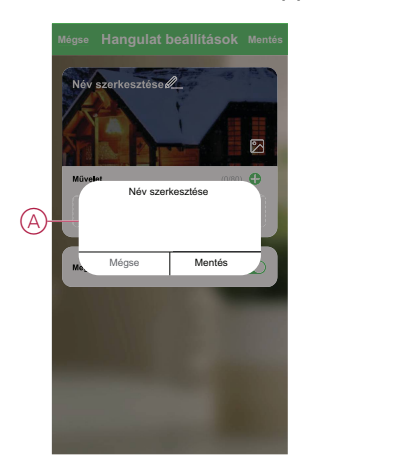

4. A **Művelet** részben koppintson a **Feladat hozzáadása** (B) elemre a dia menü megnyitásához.

- 5. A **Feladat hozzáadása** menüben a következő műveletek bármelyikét vagy mindegyikét elvégezheti (C):
	- Eszköz vezérlése Válassza ki a hangulathoz hozzárendelni kívánt eszközöket.
	- Késleltetés Állítson be késleltetési időt.

**MEGJEGYZÉS:** Egy vagy több műveletet az **ikon használatával adhat** hozzá.

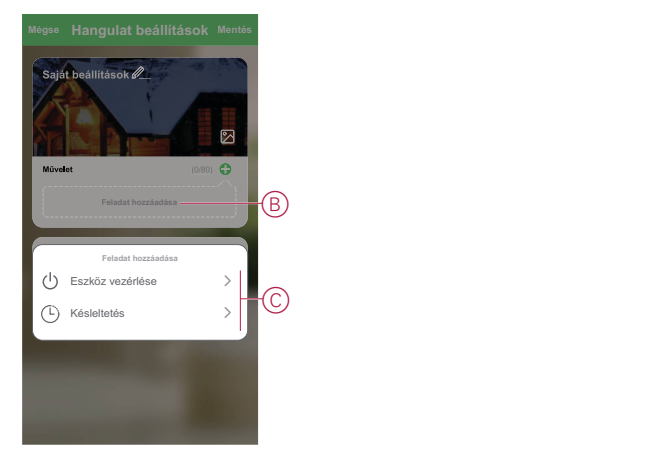

6. Koppintson az **Eszköz futtatása** opcióra és válassza ki az eszközöket és a hozzáadni kívánt funkciókat, majd koppintson a **Következő** gombra.

**PÉLDA**: Ha szeretne széthúzni egy függönyt, akkor koppintson a **Függönyvezérlő** > **Vezérlés** > **Széthúzás** opcióra, majd koppintson a **Mentés** elemre.

7. Miután beállította az összes műveletet, koppintson a **Mentés** gombra.

**JAVASLAT:** Másik megoldás, ha a **Vezeték nélküli kapcsoló** > **Jobb felső gomb** > **Hangulat** opcióhoz lép és a **+** ikonra kattint a hangulat létrehozásához.

#### **Hangulat hozzáadása a vezeték nélküli kapcsolóhoz**

A Wiser alkalmazás használatával hozzáadhat egy hangulatot a vezeték nélküli kapcsoló nyomógombhoz. Ha egy hangulatot szeretne hozzáadni a vezeték nélküli kapcsoló nyomógombjaihoz, kövesse az alábbi lépéseket:

- 1. A **Kezdőlap** oldalon koppintson a **Minden eszköz** > **Vezeték nélküli kapcsoló** opcióra.
- 2. A vezérlőpanel lapon koppintson a **Jobb felső billentyű** > **Hangulat** elemre.
- 3. Válasszon ki egy hangulatot a létrehozott hangulatok (A) listájáról.

4. Nyomja meg háromszor röviden a **Vezeték nélküli kapcsoló** gombját az eszköz aktiválásához, majd a **Jóváhagyás** gombot (B) az alkalmazásban.

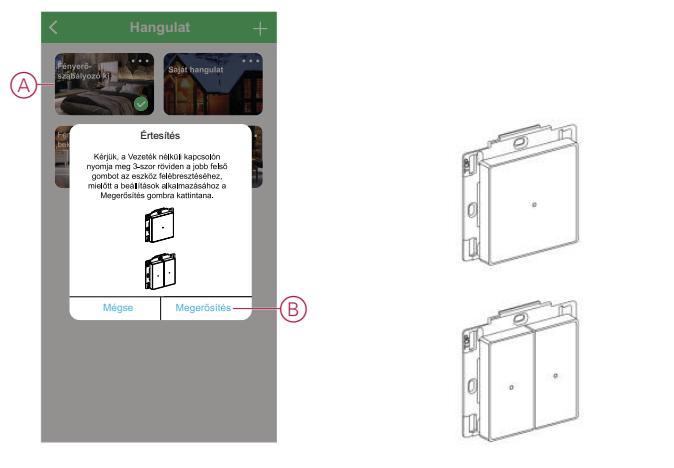

A hangulat hozzá lett adva a **Jobb felső billentyűhöz** (C).

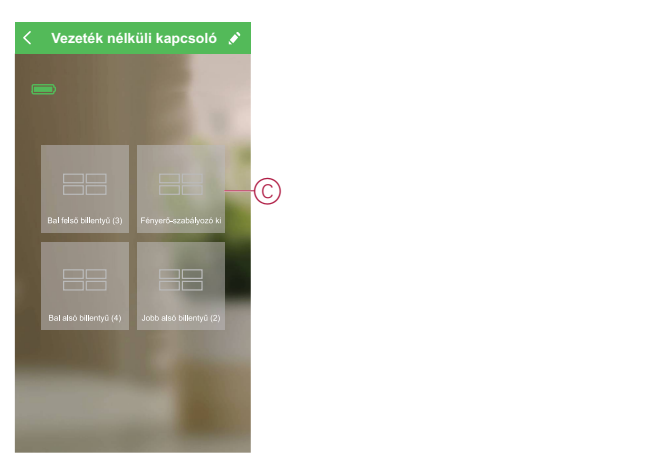

**MEGJEGYZÉS:** Ha világítási/redőnycsoportot ad hozzá a jobb alsó billentyűhöz, akkor az alkalmazás eltávolítja a hangulatot a jobb felső billentyűről.

### **Hangulat szerkesztése**

Egy Hangulat szerkesztéséhez kövesse az alábbi lépéseket:

- 1. Lépjen a **Vezeték nélküli kapcsoló** > **Jobb felső billentyű** > **Hangulat** opcióhoz.
- 2. Keresse meg a szerkeszteni kívánt hangulatot, majd koppintson az ··· ikonra.
- 3. A **Szerkesztés** lapon koppintson az egyes elemekre a beállítások módosításához, majd koppintson a **Mentés** gombra.

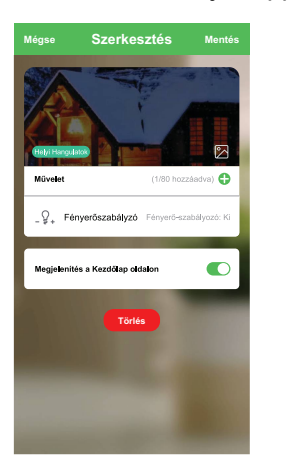

### **Hangulat leválasztása**

A hangulat leválasztásával a hangulat törlése nélkül lehetséges eltávolítani a hangulatot a hozzárendelt gombokról.

- 1. Lépjen a vezérlőpanelhez, és koppintson a **Jobb felső gombra**.
- 2. Koppintson a **Leválasztás** gombra.
- 3. Nyomja meg háromszor röviden a **Vezeték nélküli kapcsoló** gombját az eszköz aktiválásához, majd a **Jóváhagyás** gombot az alkalmazásban.

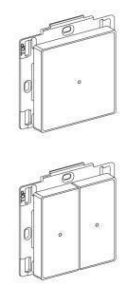

A hangulat eltávolításra kerül a jobb felső billentyűről.

### **Egy Hangulat törlése**

Egy Hangulat törléséhez kövesse az alábbi lépéseket:

- 1. Lépjen a **Vezeték nélküli kapcsoló** > **Jobb felső billentyű** > **Hangulat** opcióhoz.
- 2. Keresse meg a törölni kívánt hangulatot, majd koppintson az ··· ikonra.
- 3. Koppintson a **Törlés** (A) gombra.
	- **MEGJEGYZÉS:** A világítási csoport törlésével leválasztja a világítási csoportot a billentyűkről.

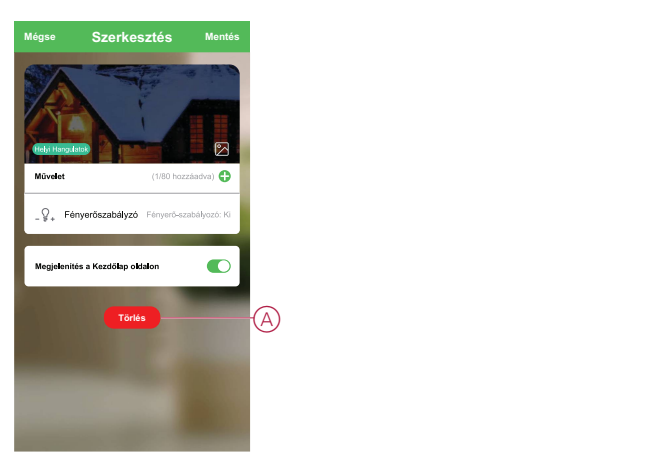

### <span id="page-26-0"></span>**Elemcsere**

Cserélje ki az eszköz elemét, ha a töltöttségi szint alacsony vagy kritikus. Az elem töltöttségi szintje látható a mobilalkalmazásban.

Az eszköz elemének cseréjéhez kövesse az alábbi lépéseket:

# **FIGYELMEZTETÉS!**

#### **VEGYI ÉGÉS VESZÉLYE**

Az elemeket tartsa távol a gyermekektől. Lenyelés esetén azonnal orvoshoz kell fordulni.

**Az utasítások figyelmen kívül hagyása halálos vagy súlyos balesethez, illetve a berendezés károsodásához vezethet.**

# *ÉRTESÍTÉS*

#### **BERENDEZÉS KÁROSODÁSA**

Az eszköz rögzítőkarmokkal van a rögzítőlapra szerelve. Soha ne húzza kifelé az eszközt, mielőtt felfelé csúsztatná.

#### **Az utasítások figyelmen kívül hagyása a berendezés károsodásához vezethet.**

- 1. Az eszközt felfelé csúsztatva távolítsa el a rögzítőlapról.
- 2. Forgassa el az eszközt 180°-kal, hogy hozzáférjen az elemfedélhez.
- 3. Tartsa lenyomva a elemtartó fedelét a hüvelykujjával.
- 4. Az eltávolításhoz csúsztassa el az elemtartó fedelet a másik hüvelykujjával.
- 5. Vegye ki a régi elemet, és néhány másodpercig nyomja meg az eszköz valamelyik nyomógombját.

**MEGJEGYZÉS:** A használt elemeket a vonatkozó előírások szerint ártalmatlanítsa.

- 6. Helyezze be az elemet a plusz (+) jellel kifelé fordítva.
- 7. Csúsztassa vissza az elemtartó fedelét.

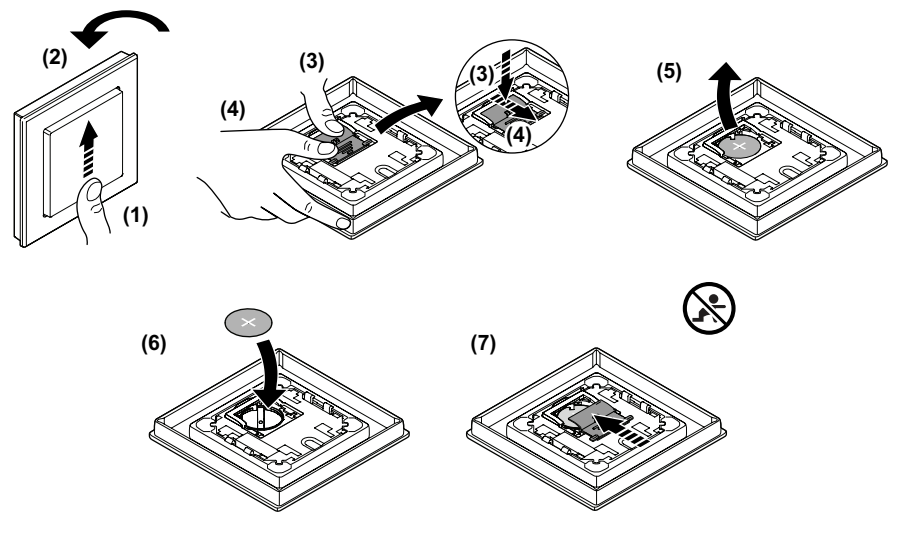

## <span id="page-27-0"></span>**LED jelzések**

#### **Az eszköz párosítása**

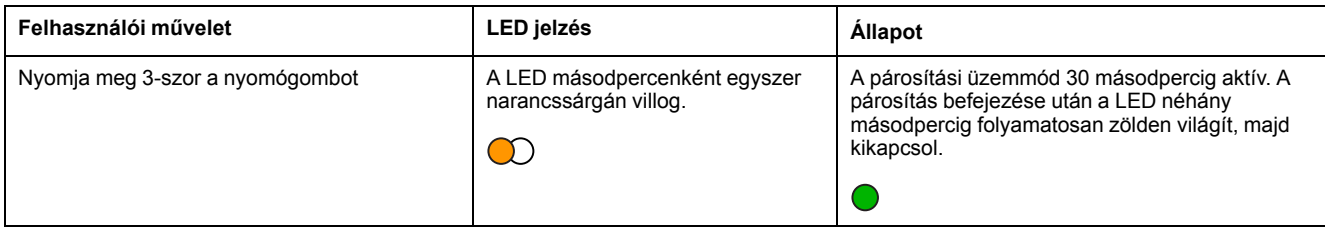

#### **Az eszköz visszaállítása**

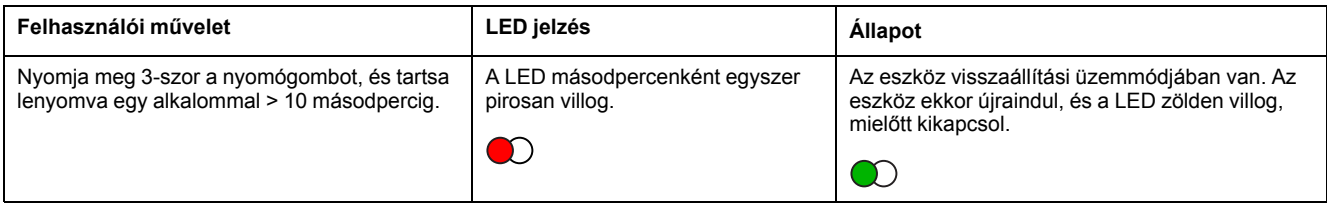

#### **Akkumulátorszint**

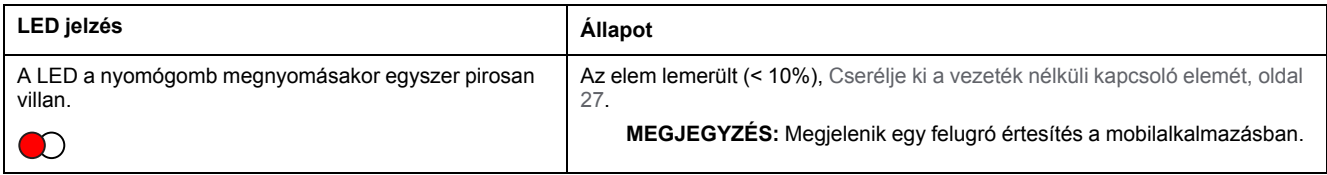

## <span id="page-27-1"></span>**Hibaelhárítás**

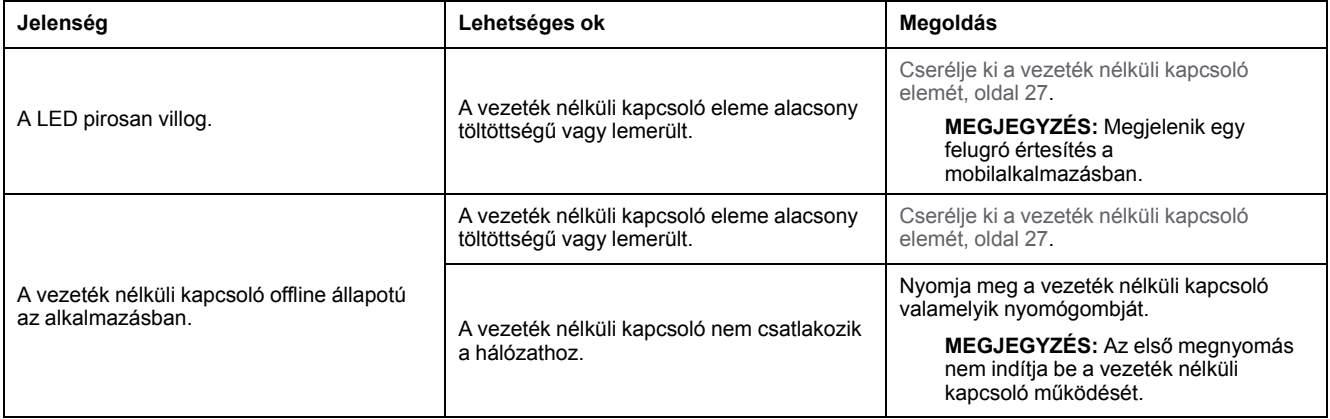

# <span id="page-27-2"></span>**Műszaki adatok**

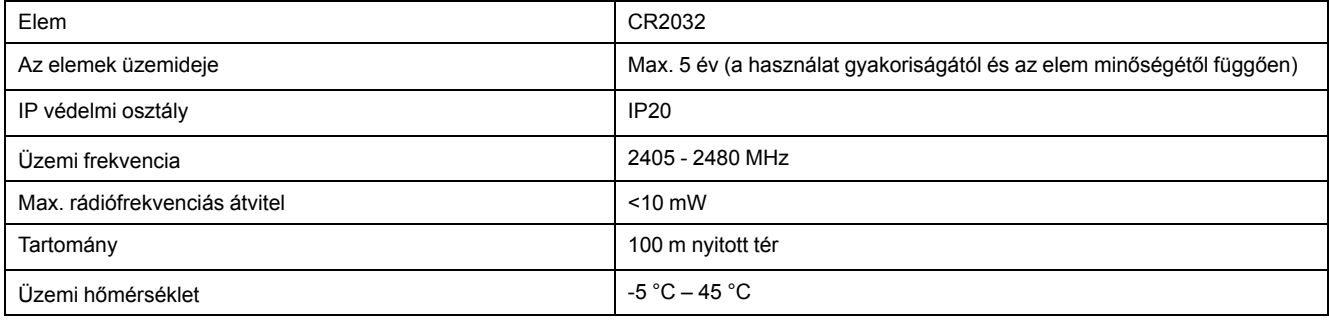

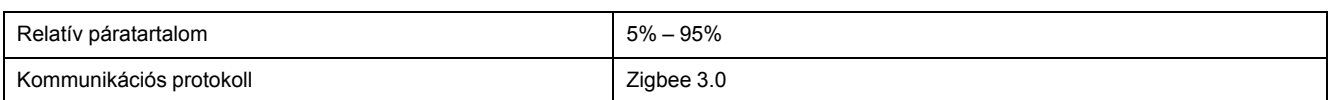

# **Megfelelőség**

### **Megfelelőségi információk a Green Premium termékekhez**

Keressen és töltsön le átfogó információkat a Green Premium termékekről, beleértve a RoHS előírásoknak való megfelelést és a REACH nyilatkozatokat, valamint a termékek környezetvédelmi profilját (PEP) és az életciklus végi utasításokat (EOLI).

### **Általános információk a Green Premium termékekről**

A Schneider Electric Green Premium termékstratégiájáról az alábbi hivatkozásra kattintva olvashat.

<https://www.schneider-electric.com/en/work/support/green-premium/>

### **Green Premium termékek megfelelőségi információinak keresése**

Az alábbi hivatkozásra kattintva megtekintheti a termék megfelelőségi információit (RoHS, REACH, PEP és EOLI).

**MEGJEGYZÉS:** A keresés elvégzéséhez szüksége lesz a termék hivatkozási számára vagy terméktartományára.

[https://www.reach.schneider-electric.com/CheckProduct.aspx?cskey=](https://www.reach.schneider-electric.com/CheckProduct.aspx?cskey=ot7n66yt63o1xblflyfj) [ot7n66yt63o1xblflyfj](https://www.reach.schneider-electric.com/CheckProduct.aspx?cskey=ot7n66yt63o1xblflyfj)

## **Védjegyek**

Ez az útmutató hivatkozik azokra a rendszer- és márkanevekre, amelyek a megfelelő tulajdonosok védjegyei.

- A Zigbee® a Connectivity Standards Alliance bejegyzett védjegye.
- Az Apple® és az App Store® az Apple Inc. márkanevei vagy bejegyzett védjegyei.
- A Google Play™ Store és az Android™ a Google Inc. márkanevei vagy bejegyzett védjegyei.
- A Wi-Fi® a Wi-Fi Alliance® bejegyzett védjegye.
- A Wiser™ a Schneider Electric, leányvállalatai és leányvállalatai védjegye és tulaidona.

Az egyéb márkák és bejegyzett védjegyek tulajdonosaik tulajdonát képezik.

#### Schneider Electric

35 rue Joseph Monier 92500 Rueil Malmaison Franciaország

+33 (0) 1 41 29 70 00

www.se.com

Mivel a szabványok, a specifikációk és a dizájnok időről időre módosulhatnak, kérjük, hogy kérje a jelen publikációban található információk megerősítését.

© 2022 – Schneider Electric. Minden jog fenntartva.

DUG\_Sedna\_FLS\_WSE–00